## **HelloDevice Lite-series**

# **LS100**

## **Quick Start Guide**

#### **1. Connection**

1) Hook up the power to the HelloDevice LS100.

*Figure 1. Connecting power*

2) Hook up the Ethernet cable to the RJ45 connector of the HelloDevice LS100 with your hub or switch.

*Figure 2. Connecting Ethernet cable*

3) Hook up the RS232 serial cable between the HelloDevice LS100 and your serial device. (See Table 1 for pin assignments)

*Figure 3. Connecting serial device*

4) Confirm the **Power** LED lights up.

5) Confirm the **Link** LED lights up and **Act** LED is blinking.

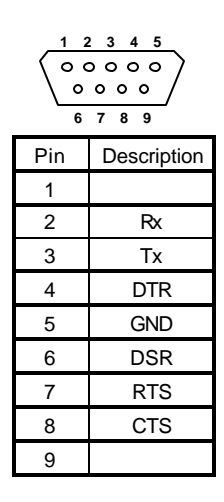

*Table 1. DB9 Pin assignments*

#### **2. Log-in to serial console**

1) Remove the RS232 serial cable between your serial device and the serial port of the HelloDevice LS100.

2) Connect the RS232 serial cable between your computer and the serial port of the HelloDevice LS100.

#### *Figure 4. Connecting console cable*

3) Slide Data/Console switch to the Console side.

4) Run a terminal emulation program such as HyperTerminal and set up the serial configuration parameters as follows:

**Baud rate** = **9600, Data bits = 8, Parity = None, Stop bits = 1, Flow control = None**

5) Press **ENTER** key at the terminal emulation program.

6) Enter the user name and password. Factory default settings of the user name and password are both **admin**.

7) To find command usage, type 'help' then press **ENTER**.

```
login: admin
password: *****
Type 'help' to get command usages
>
```
#### **3. Assign IP address**

Factory default IP mode setting of the LS100 is **DHCP**. If you are using DHCP servers for your network environments, skip this chapter.

1) You can find 'set' command usage using 'help + *group'* command, where, *group* = 'ip', 'host', 'serial', 'locatingsvr' or 'admin'. Type 'help ip' to get 'set ip' command usage.

```
> help ip
set ip ipmode par1 par2 ...
- ipmode: static=Static IP / dhcp=DHCP / pppoe=PPPoE
- parameters:
if ipmode = static,
        par1 = IP address,
        par2 = subnet mask,
        par3 = gateway
if ipmode = dhcp,
        no parameters required
if ipmode = pppoe,
       par1 = PPPoE username,
        par2 = PPPoE password
>
```
*Figure 6. Help for IP configuration command*

2) At the command prompt type command as "*set ip static ip\_address subnet\_mask gateway",* where, ip\_address = LS100 IP address to assign, subnet\_mask = Valid subnet mask, gateway = IP address of the gateway. To check if configuration is set correctly, type 'get ip' to verify that IP configuration is correct.

```
> set ip static 192.168.1.100 255.255.255.0 192.168.1.1
OK
> get ip
IP_mode: static
IP_address: 192.168.1.100
Subnet_mask: 255.255.255.0
Gateway: 192.168.1.1
>
```
*Figure 7. Setting and getting IP configuration parameters*

### **3. Host Mode Configuration**

Factory default host mode is a TCP server mode and listening port of 6001. To change host mode, use command as below. Figure 8 shows TCP client mode setting example.

```
set host hostmode par1 par2 ...
           where,
           hostmode: tcps=TCP server / tcpc=TCP client / tcpsc=TCP server & client
           parameters:
           if hostmode = tcps,
                      par1 = listening TCP port, par2 = inactivity timeout (sec)
           if hostmode = tcpc,
                      par1 = destination IP address, par2 = destination TCP port,
                      par3 = cyclic connection interval (min), par4 = inactivity timeout (sec)
           if hostmode = tcpsc,
                      par1 = listening TCP_port,par2 = destination IP address, par3 = destination TCP port,
                      par4 = cyclic connection interval (min), par5 = inactivity timeout (sec)
           * set cyclic connection interval to 0 not to use cyclic connection
           * set inactivity timeout to 0 for unlimited timeout
```

```
> set host tcpc 192.168.1.200 7001 10 300
OK
> get host
Host_mode: tcpc
Destination_IP: 192.168.1.200
```
Destination\_port: 7001 Cyclic\_connection\_interval(min): 10 Inactivity\_timeout(sec): 300 >

#### *Figure 8. TCP client mode configuration*

## **4. Serial Port Configuration**

To change serial port configuration parameters, use command as below. Figure 9 shows serial port configuration example.

#### *set serial baudrate data\_bits parity stop\_bits flow\_control dtr\_option dsr\_option interchar\_timeout(ms)*

*where, baudrate: 1200, 2400, 4800, 9600, 19200, 38400, 57600, or 115200 data\_bits: 7=7-bits / 8=8-bits parity: n=none / e=even / o=odd stop\_bits: 1=1-bit / 2=2-bits flow\_control: n=none / h=hardware dtr\_option: h=always high / l=always low / s=show tcp connection dsr\_option: n=none / a=accept only by high / o=open,close TCP connection interchar\_timeout: inter-character timeout value in milliseconds*

```
> set serial 9600 8 n 1 n h n 10
OK
> get serial
Baudrate: 9600
Data_bits: 8_bits
Parity: None
Stop_bits: 1_bit
Flow_control: None
DTR_option: Always_high
DSR_option: None
Interchar_timeout(ms): 10
>
```
*Figure 9. Serial port configuration*

### **5. Apply changes**

1) Save changed values using 'save' command.

- 2) Reboot the HelloDevice LS100 using 'reboot' command.
- 3) Slide Console/Data switch to the Data side.
- 4) Remove the RS232 serial cable between your computer and the serial port of the HelloDevice LS100.
- 5) Connect the RS232 serial cable between your serial device and the serial port of the HelloDevice LS100

```
> save
OK
```
> reboot

*Figure 10. Save and reboot command to apply changes*

### **Contact**

If you have any questions, call Sena Technologies Technical support at +82-2-573 -5422 or send an email to support@sena.com.

**#210 Yangjae-dong, Seocho-gu Seoul 137-130, Korea Phone: +82-2-571-8283 Fax: +82-2-573-7710 http://www.sena.com**